## **Beaver Builder Editor**

## **Adding and testing active links**

**1: Once you are within the BB Visual editing session add the text that you want to display and then highlight that text.**

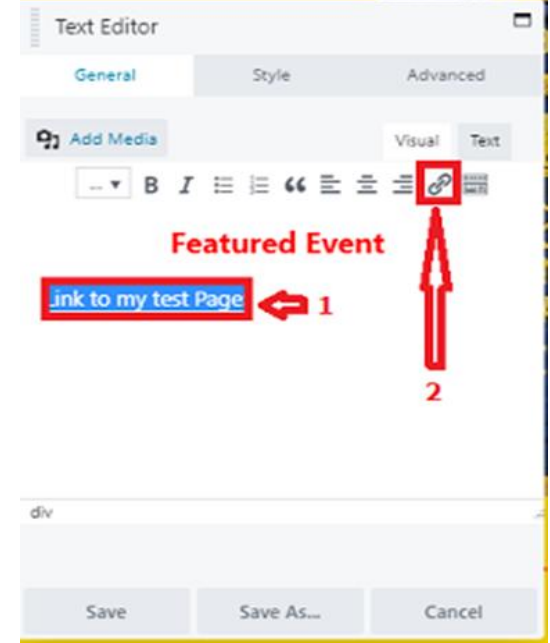

**2: Click on that link icon to bring up the following popup box:**

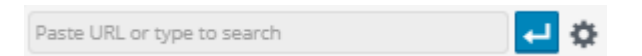

The above text search box allows you to try and search for the item that you want to link to.

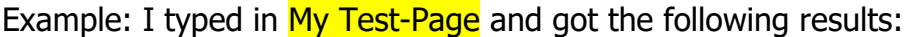

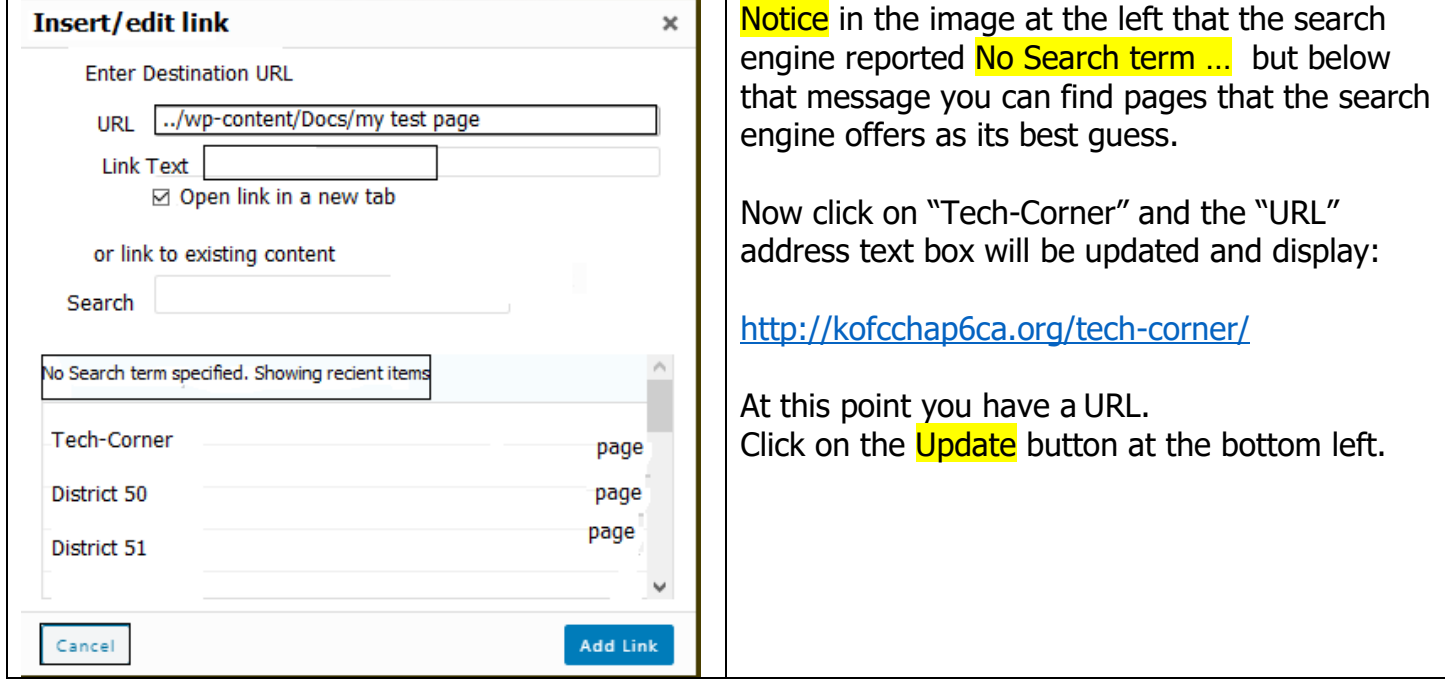

3- After you clicked on the Update button you will see the following results:

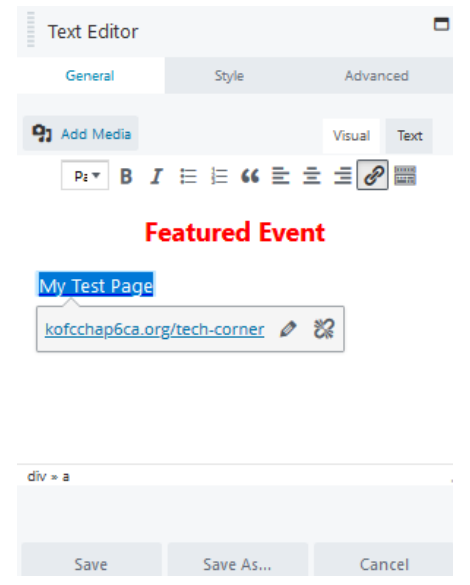

4**-** Here you should verify the URL by Clicking on the link displayed in the Text box. This will open a new tab on your browser and display that page OR a message like: Oops! That page can't be found.

5. Once you have successfully added the link Click on the **Save** button at the bottom left of that window.

6- If you were unable to successfully get a valid URL to that document of page you will need to Click on the Pencil icon to bring up:

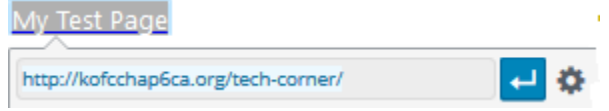

Continue on the next page:

7- Now you need to click on the Gear icon to bring up:

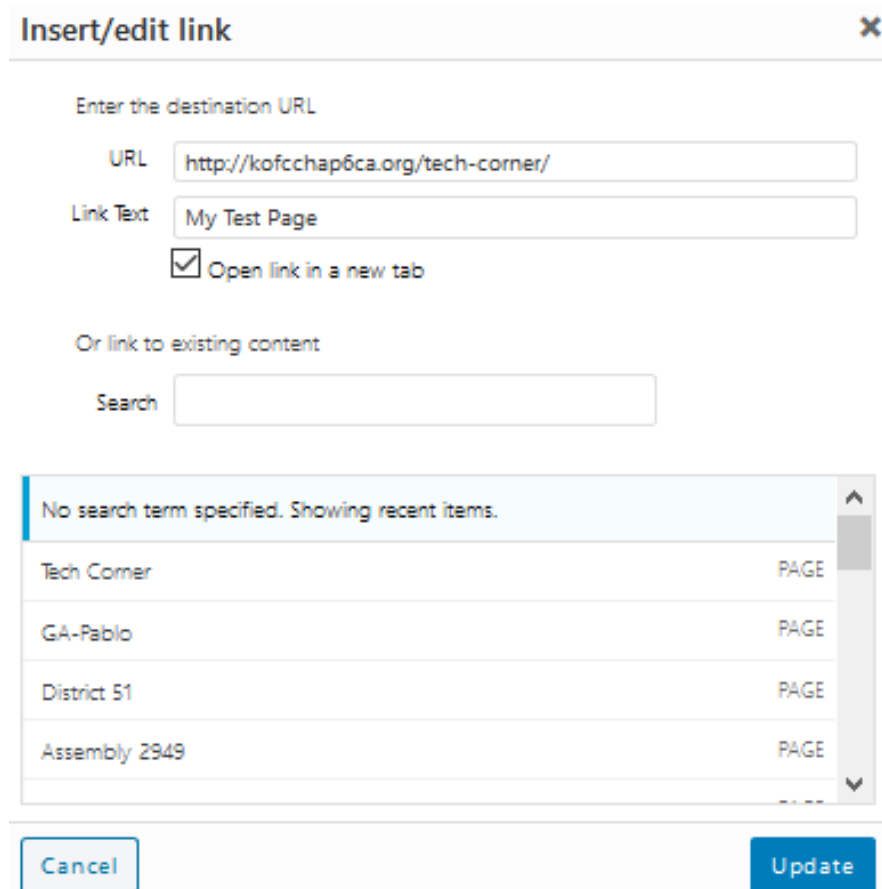

8- Here you will need to know the full path of where that page or document is. This is where you will need to go to the FileZilla (FTP program) app and find the full path to the page or document.

FileZilla is covered in another document.

Note that the Open link is a new tab check box is checked. This is not the default but I personally like to have it checked as it provides for a better user experience.